## **AlwaysOn VPN**

### Välkommen till Guiden för att arbeta på distans med din arbetsdator

Användarmanual för tillsvidareanställda i Trollhättans Stad, Kunskapsförbundet Väst, Kraftstaden och Norra Älvsborgs Räddningstjänst.

## Innehåll

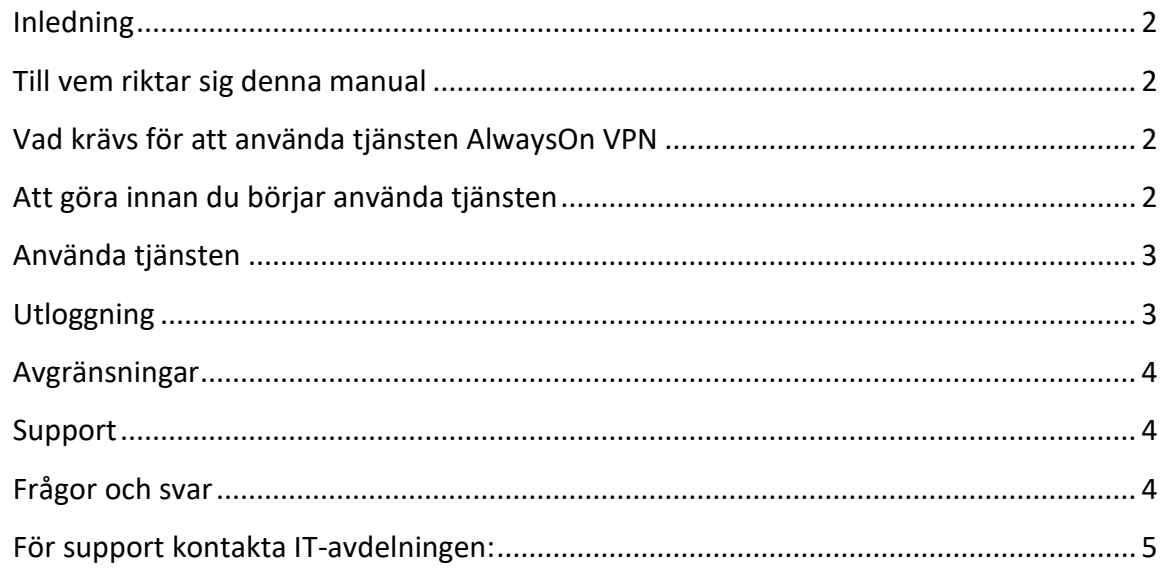

## <span id="page-1-0"></span>**Inledning**

Denna användarmanual är till för dig som skall arbeta på distans. Genom denna lösning kan du komma åt många av dina program som om du satt på din ordinarie arbetsplats. (Vissa undantag finns)

### <span id="page-1-1"></span>**Till vem riktar sig denna manual**

Den riktar sig till dig som är tillsvidareanställd av Trollhättans Stad, Kraftstaden, NÄRF och Kunskapsförbundet.

## <span id="page-1-2"></span>**Vad krävs för att använda tjänsten AlwaysOn VPN**

- Att du har en tillsvidareanställning i Trollhättans Stad, Kraftstaden, NÄRF eller Kunskapsförbundet
- Att den bärbara datorn av godkänd modell ska vara inköpt och konfigurerad av Trollhättans Stads IT-avdelning. Datorn ska ha rätt version av operativsystem (1909).
- Tillgång till internetuppkoppling på den plats där du ska sitta och arbeta. T.ex. ett hemmanätverk eller mobilt bredband.
- Ett konto till nätverket som är ditt eget.
- Installera AlwaysON VPN klienten på den dator som du skall använda

## <span id="page-1-3"></span>**Att förbereda innan du börjar använda tjänsten**

- Logga in på den dator som du skall använda när du befinner dig i Stadens nätverk. Det skapas då en profil för dig på datorn så att du kan logga in på den även när du är utanför Trollhättans Stads nätverk.
- Datorns hårddisk kommer att Bitlockas automatiskt dvs man låser (krypterar) hårddisken. Det innebär att om datorn ominstalleras kan man inte rädda några filer som finns lokalt på C:. Tänk på att spara dina filer säkert på någon nätverksenhet så som Tex. R: eller Sharepoint.
- **Installera AOV klienten** som finns i Software Center i Huvudmenyn Har du inte Huvudmeny klicka på sök i Windowsrutan och skriv Software Center.

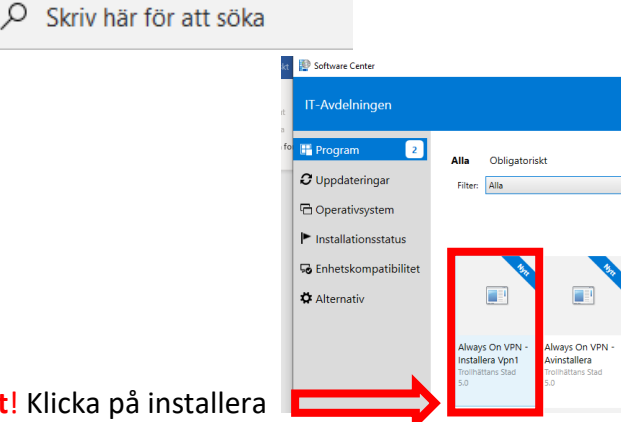

• **Viktigt**! Klicka på installera

Æ

Installerar du inte klienten kan lösningen ej användas.

## <span id="page-2-0"></span>**Använda tjänsten**

- Logga in på din dator och koppla upp dig så du har internetaccess på det nätverk som du skall använda.
- 12:37 *(《* (小)  $\wedge$  D 2020-05-27 • Klicka sedan på nätverksikonen
- Längst upp skall du se AlwaysOn VPN och **klicka på Anslut** om den inte redan är det.

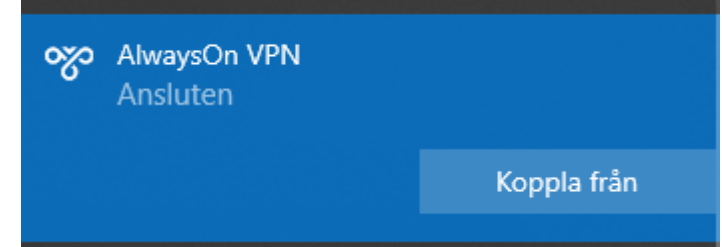

Är inte AlwaysOn VPN klienten startad får man inte full funktionalitet.

- Om du är administrativ användare kommer du efter en stund få upp huvudmenyn och dina applikationer. Ser du inte applikationerna kan du uppdatera huvudmenyn efter några minuter så skall de bli synliga.
	- $\circ$  Uppdatera huvudmenyn gör du igenom att klicka på huvudmenyn och tryck sedan på Alt+F5 tangenterna samtidigt, då skall dina ikoner dyka upp.
	- o Alternativt enbart trycka på F5 tangenten (beroende på modell på pc)
- I utforskaren ser du din hemmakatalog och gemensamhetskatalog. Det kan ibland vara ett rött kryss på katalogen, det ser då ut som man inte kommer åt den.  $\rightarrow$   $\rightarrow$ Klicka dig ner i katalogstrukturen så kommer det röda krysset att försvinna.
- När du är inloggad och uppkopplad med AlwaysOn VPN så är det precis som om du vore på din arbetsplats. Din dator skyddas av Trollhättans Stads brandväggsregler och virusskydd.
- Datorn får under inga omständigheter användas av någon annan person än den som har ansvar för dator och inloggningskontot. Du står som ansvarig om något skulle hända som kan ställa till skada och stora ekonomiska förluster vid en incident.

## <span id="page-2-1"></span>**Utloggning**

- Du loggar ut från uppkopplingen igenom att stänga av din dator
	- o Om man väljer att bara "Koppla från" så stängs inte anslutningen helt. Kommunikation mot servrar finns kvar och loggas.

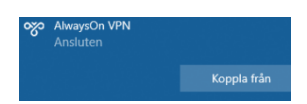

## <span id="page-3-0"></span>**Avgränsningar**

Internet:

IT-avdelningen har inget ansvar om det uppstår problem med att din internetuppkoppling inte fungerar när du arbetar på distans.

# <span id="page-3-1"></span>**Support**

IT-avdelningens Helpdesk kan ge support igenom fjärrstyrning om du har en fungerande uppkoppling med lösningen.

# <span id="page-3-2"></span>**Frågor och svar**

#### **Jag har internet hemma som fungerar men kan inte använda lösningen?**

Det kan bero på att du har en gammal kommunikationsutrustning som inte stödjer uppkoppling med VPN (Virtuellt Privat Nätverk) och att du då måste kontakta din internetleverantör för att få en ny tex Router eller modem. Detta kan inte hanteras av ITavdelningen.

### **Jag får felmeddelande när jag försöker koppla upp AlwaysOn Klienten?**

Du kan få flera olika felmeddelanden beroende på vad felet beror på. Prova alltid med att starta om din dator och utrustning som du kopplar upp dig emot om du har möjlighet. Hjälper inte det kontakta support.

Det kan Tex. Se ut så här

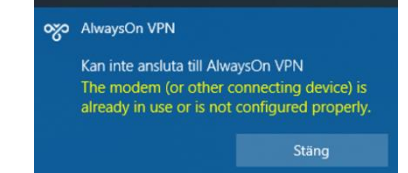

### **Jag kan inte starta mitt program?**

Prova med en omstart av din dator för ibland kan man behöva det om någon kommunikation avbryts under uppkopplingsfasen. Fungerar det inte trådlöst prova att koppla in nätverkskabel

⊕

Har du fått en ikon som ser ut som en jordglob har du inte interntuppkoppling.

### **Det program som jag använder är jättesegt och går inte att arbeta med!**

En del program har inte stöd för att köras i AlwaysOn VPN. Det kan även bero på att din uppkoppling inte är tillräcklig. Kontakta IT-avdelningens support för att få reda på mer.

#### **Får någon annan låna min dator?**

Eftersom du alltid är uppkopplad mot Trollhättans Stads nätverk får du inte låta någon annan låna din dator. Om en kollega som har ett eget konto i Trollhättans Stads nätverk behöver låna din dator, så måste denna person först logga in när datorn befinner sig på arbetsplatsen och installera AlwaysOn VPN klienten. Därefter kan kollegan låna datorn utanför vårt nät. Du får aldrig lämna ut dina inloggningsuppgifter till någon annan. Du ansvarar för det som görs på datorn under din inloggning.

#### **Kan jag streama?**

Det finns begränsningar i lösningen och du ska därför undvika att köra streaming. Du delar kommunikation med alla dina kollegor och det kan innebära att andra kan få problem om någon ser på något som tar mycket datatrafik.

## <span id="page-4-0"></span>**För support kontakta IT-avdelningen:**

Telefon: 0520-49 7912

Webbanmälan: [www.7912.se](http://www.7912.se/)

IT-avdelningen

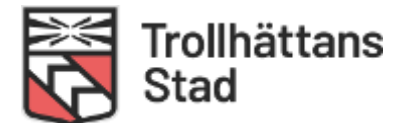